# Canon **PIXMATR150**

# **Guía de inicio Getting Started**

# **Configuración en línea Online Setup**

Detailed instructions and videos are available on the Canon website.

Hay vídeos e instrucciones detalladas en el sitio web de Canon.

### **Configurar un ordenador Setup a Computer**

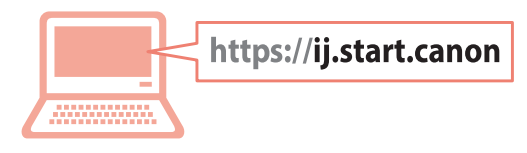

### **Configurar un teléfono inteligente Setup a Smartphone**

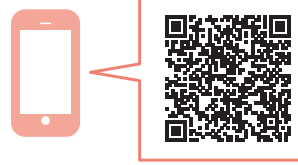

Read **Safety and Important Information** (addendum) first.

Lea primero **Información de seguridad e información importante** (apéndice).

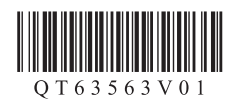

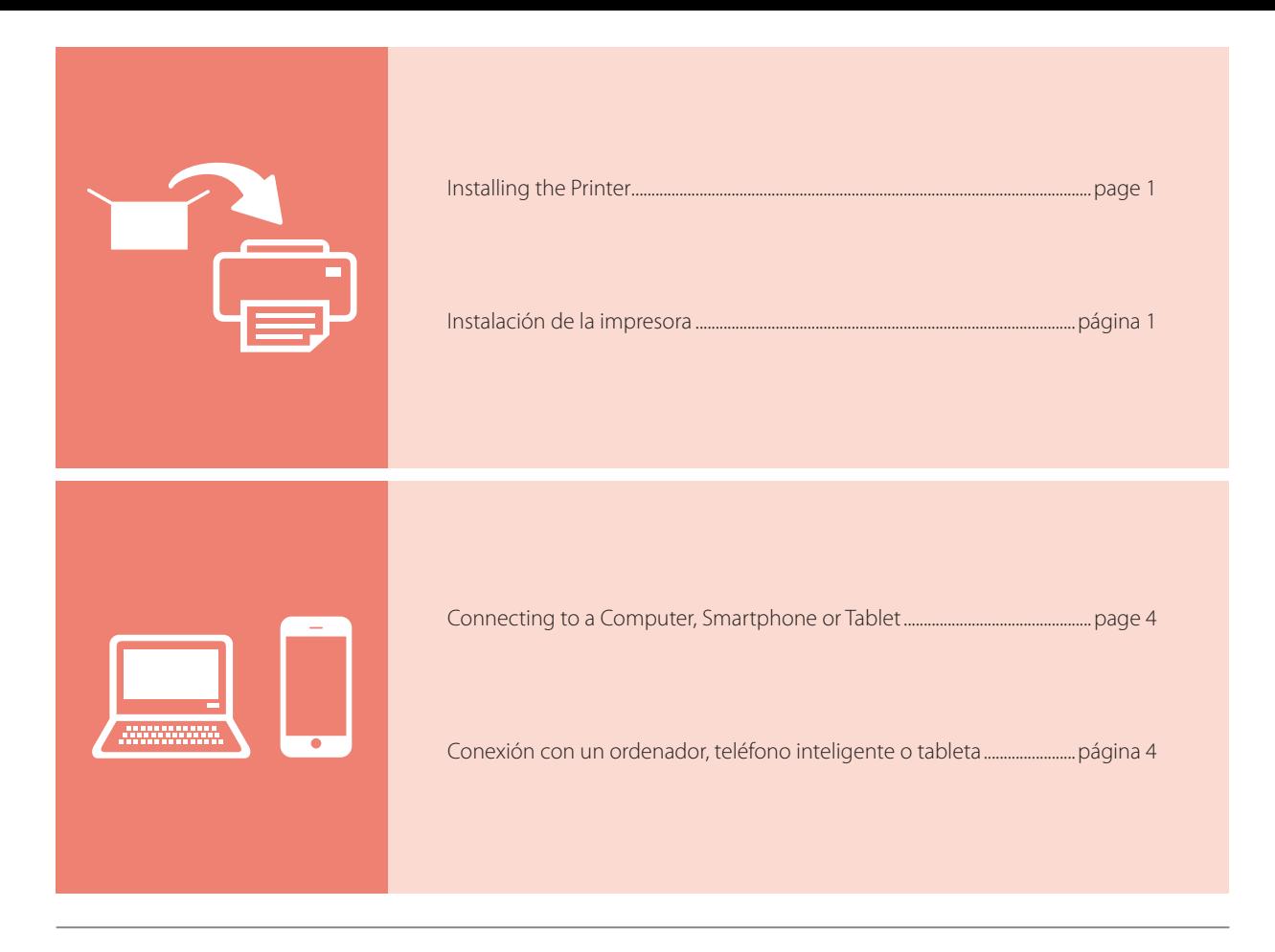

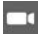

Instructional Videos

Vídeos instructivos

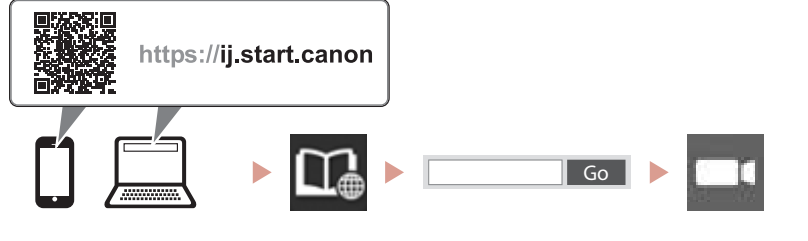

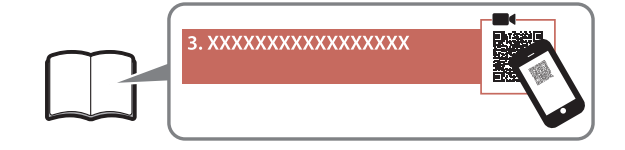

# Setting Up the Printer

### **1. Box Contents**

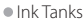

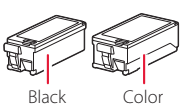

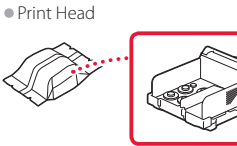

- 
- 
- 
- •AC Adapter •Setup CD-ROM for Windows
- Power Cord Safety and Important Information<br>• USB Cable Getting Started (this manual)
	- Getting Started (this manual)

### **2. Removing Packing Materials**

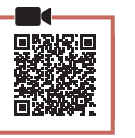

- 1 Remove and dispose of any packing materials and orange tape.
- 2 Open and extend the rear tray cover, and then remove and dispose of the protective material.
	- The paper output slot cover opens automatically.

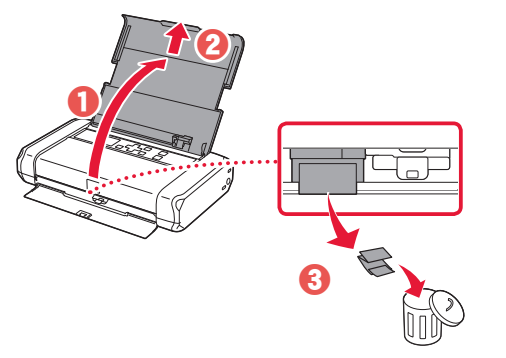

**3. Turning on the Printer**

1 Connect the power cord.

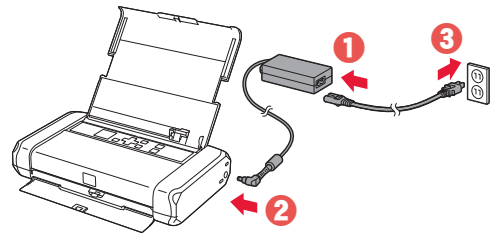

**EXP** Important At this time, do not connect any other cables.

2 Press and hold the **ON** button until the **ON** lamp lights up.

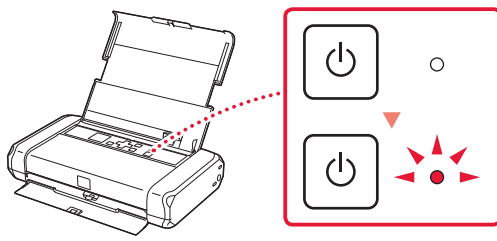

3 Use the  $\blacktriangle$ ,  $\blacktriangledown$  and **OK** buttons to select a language.

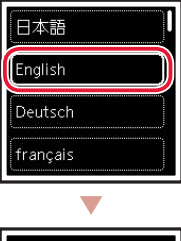

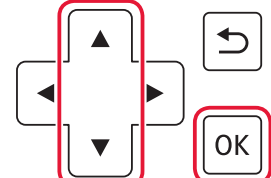

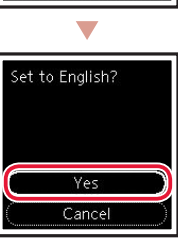

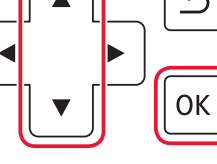

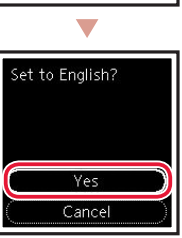

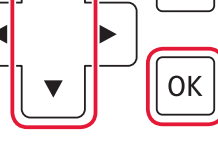

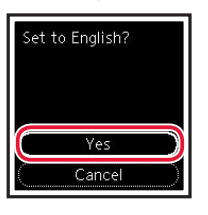

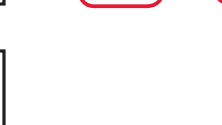

4 Press the **OK** button.

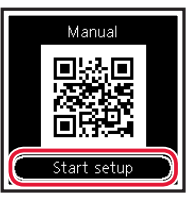

#### **EXP** Important

**A** Caution

Scan the QR code for a video tutorial of the setup procedure.

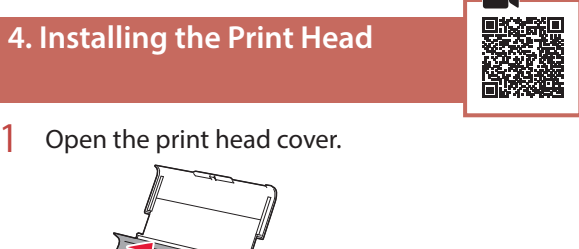

Do not touch the print head holder until it stops moving.

n.

# Setting Up the Printer

2 Press inward on both tabs on the print head lock lever to release the lock, and then raise it firmly until it stops.

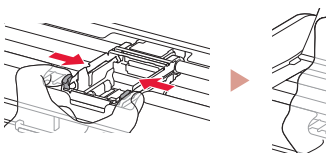

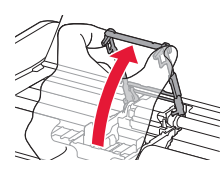

3 Remove the print head from its package.

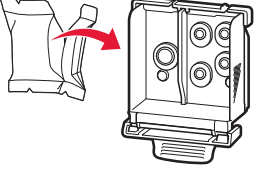

#### *I* Important

There may be some transparent or light color ink on the inside of the bag the print head comes in - this has no effect on print quality. Be careful not to get ink on yourself when handling these items.

### 4 Remove the protective cap.

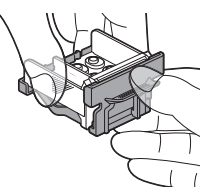

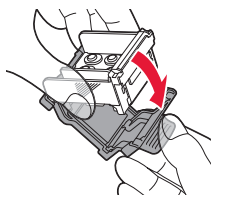

#### *IMP* Important

Do not touch the areas shown in the figure. Otherwise, the printer may not print correctly.

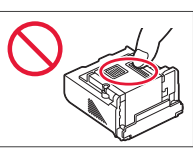

 $\overline{5}$  Set the print head in the print head holder so the  $\blacktriangle$  mark faces inward.

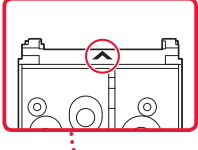

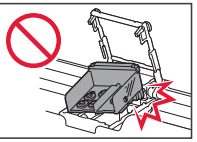

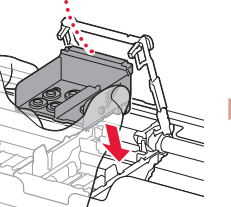

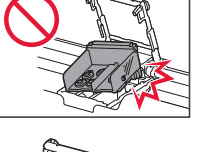

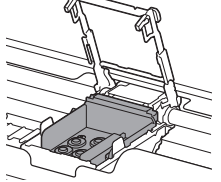

 $6$  Hold both tabs on the print head lock lever, and then lower it.

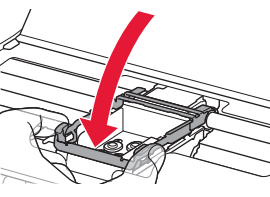

*Important* Once you have installed the print head, do not remove it unnecessarily.

 $\overline{7}$  To lock the print head lock lever, push the left and then the right tabs until they snap into place.

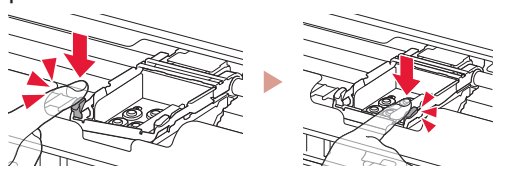

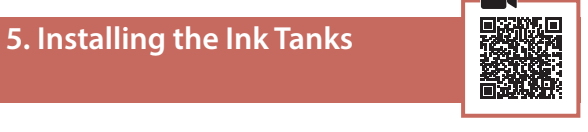

1 Remove the orange cap from the Black ink tank.

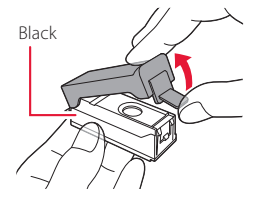

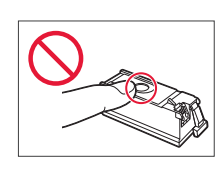

### 2 Install the ink tank.

- Insert the ink tank into the right-hand side of the print head so the **mark** faces inward, and then press down until it clicks.
- Check that the lamp on the ink tank is lit. If the lamp is not lit, press down on the back of the ink tank.

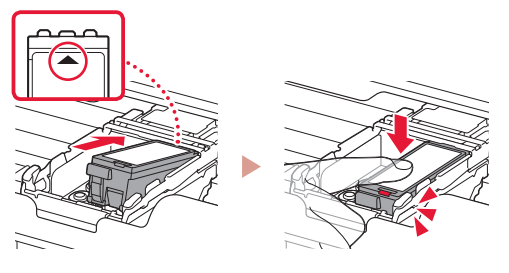

3 Repeat steps 1 to 2 and install the Color ink tank as well, on the left-hand side.

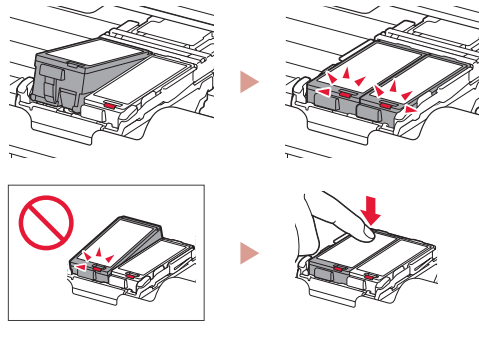

4 Close the print head cover.

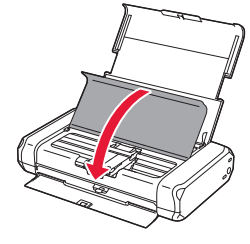

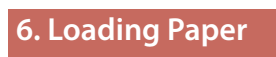

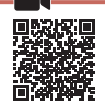

1 Press the **OK** button.

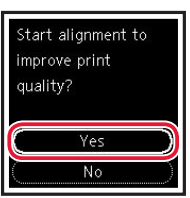

2 Slide the paper guide to the left.

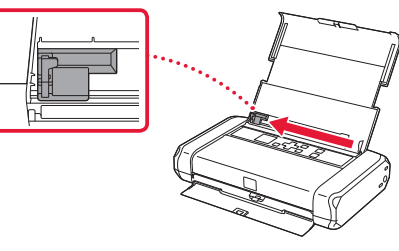

3 Load Letter or A4 sized plain paper against the right edge with the print side facing up.

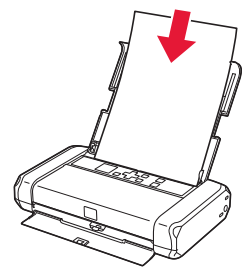

4 Align the paper guide to the width of the paper, and then check that the paper thickness lever is set to the right.

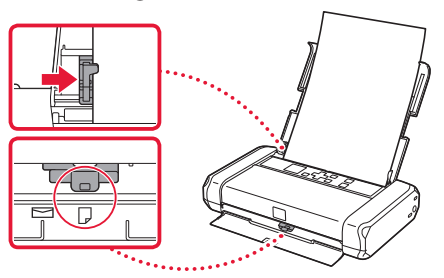

5 Press the **OK** button.

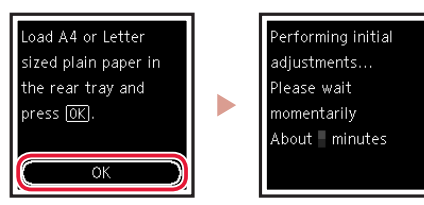

6 Press the **OK** button.

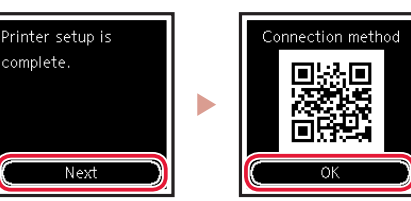

- *I* Important Scan the QR code for a video tutorial of the setup procedure.
- 7 Check that the following screen appears.

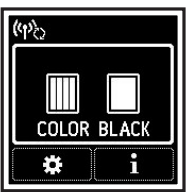

# Setting Up the Printer

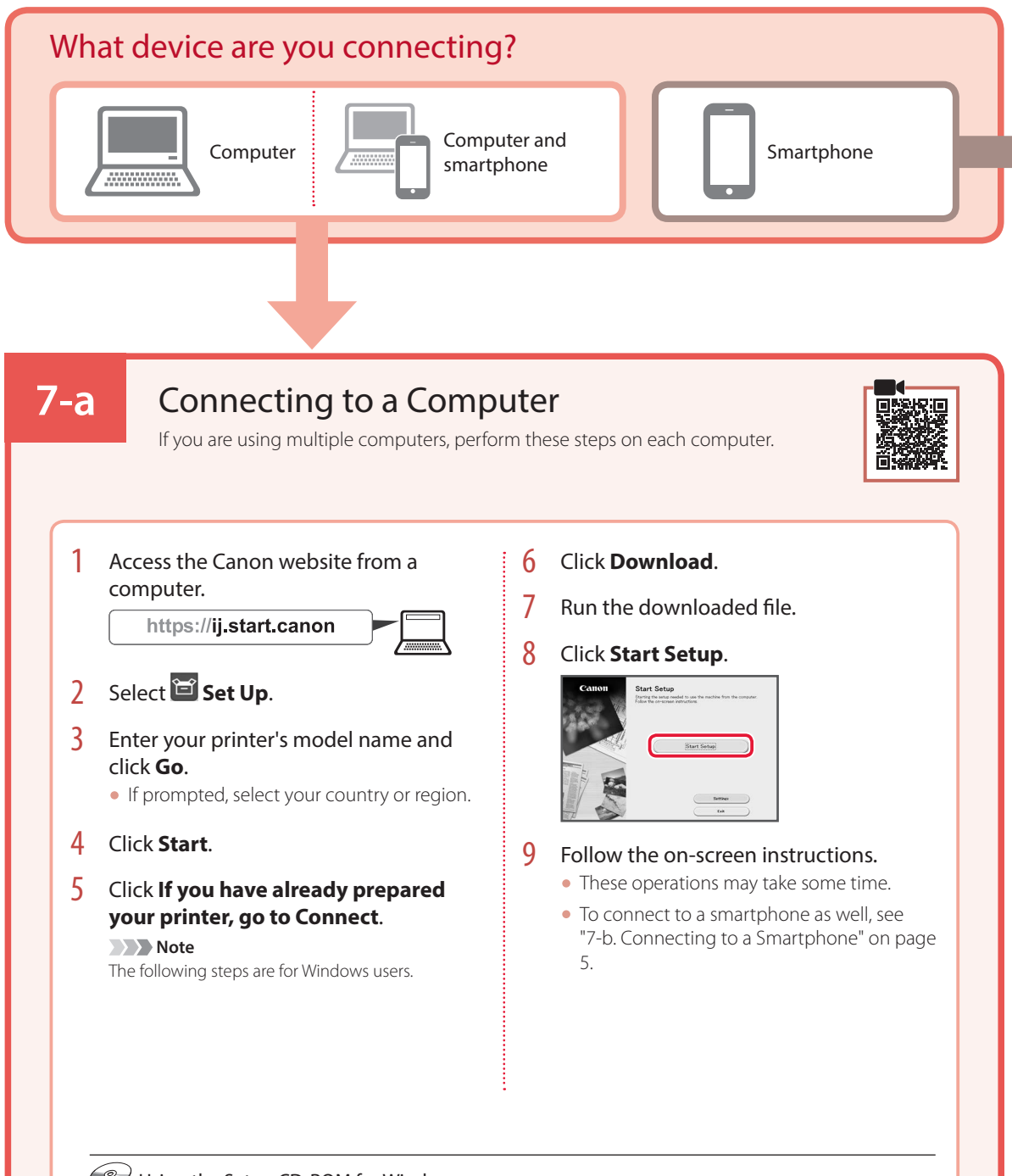

### Using the Setup CD-ROM for Windows

Double click **EasySetup.exe** in the CD-ROM, and then continue from step 3. If you do not have an internet connection, open the **win** folder in the CD-ROM and double click **SETUP.exe**. This will install the printer driver.

### **7-b**

### Connecting to a Smartphone

#### Prepare the following before starting.

- **O** Enable the Wi-Fi setting on your smartphone.
- $\bullet$  Connect your smartphone to the wireless router (if you have a wireless router).
- Refer to your smartphone and wireless router manuals for more details.

### 1 Install the "Canon PRINT Inkjet/SELPHY" app on your smartphone.

• Scan the QR code shown on the right to access the Canon website, and then download the app.

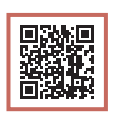

If you are using multiple smartphones, perform these steps on each smartphone.

2 Open your smartphone's Wi-Fi settings. Tap the network name (SSID) that starts with "Canon\_ij\_".

If "Canon\_ij\_" does not appear, proceed to step 3.

(Example of iOS screen)

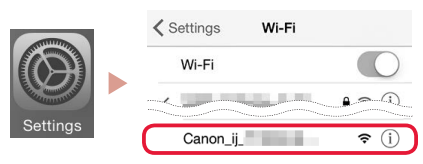

3 Open the installed app.

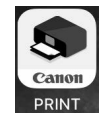

 $4$  Follow the on-screen instructions in the app to add your printer.

Once you have added your printer, you can print from your smartphone.

# Using your Printer Without a Wireless Router

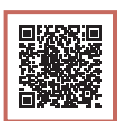

### Refer to **Print While Away from Home** in the **Online Manual**.

In order to use the printer in an area where you do not have access to Wi-Fi, you must change the settings on your computer or smartphone.

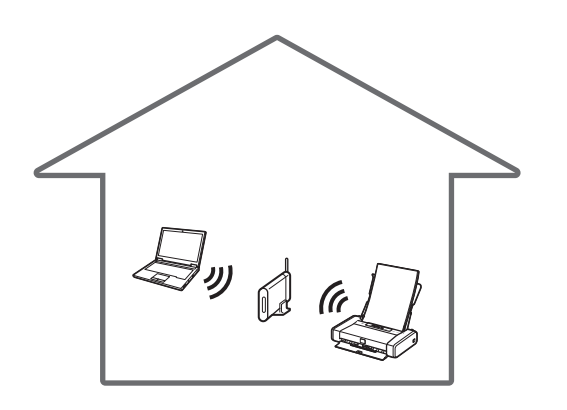

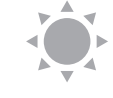

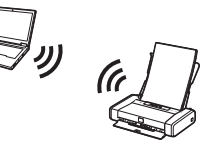

Normally you will use a wireless router to connect your printer to your computer or smartphone.

When a wireless router is not available, you can connect your printer directly to your computer or smartphone (**Wireless Direct**).

# Instalación de la impresora

### **1. Contenido de la caja**

•Depósitos de tinta

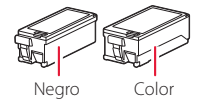

- 
- 
- 
- •Adaptador de CA •CD-ROM de instalación para Windows
	- Información de seguridad e información importante
- •Cable USB •Guía de inicio (este manual)

•Cabezal de impresión

### **2. Retirar los materiales de protección**

- 1 Retire y tire los materiales de protección y la cinta naranja.
- 2 Abra y extienda la cubierta de la bandeja posterior y, a continuación retire y deseche el material de protección.
	- La cubierta de la ranura de salida del papel se abre automáticamente.

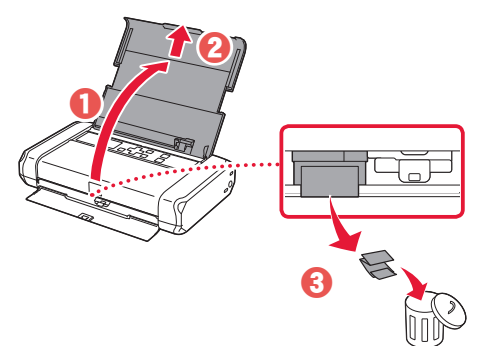

### **3. Encender la impresora**

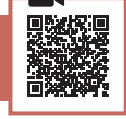

Conecte el cable de alimentación.

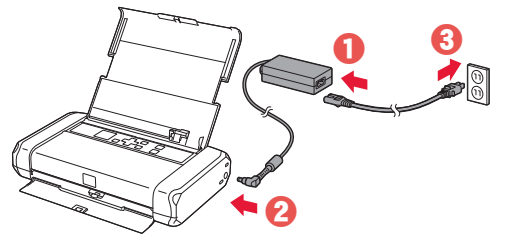

*Importante* En este momento, no conecte ningún otro cable.

2 Pulse el botón **ACTIVADO (ON)** y manténgalo pulsado hasta que se encienda la luz **ACTIVADO (ON)**.

. . . . . . . . . . . . . . . .

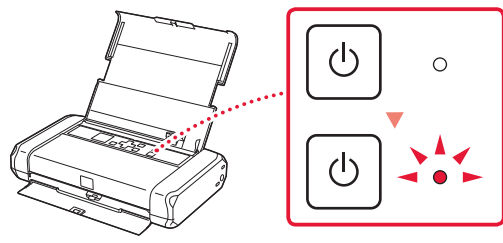

3 Utilice los botones {, } y **OK** para seleccionar un idioma.

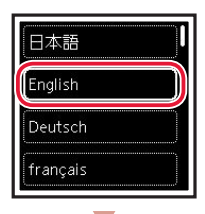

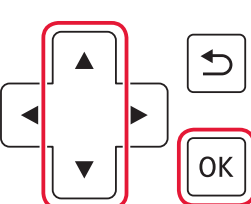

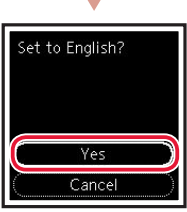

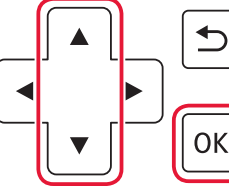

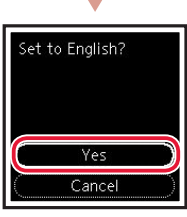

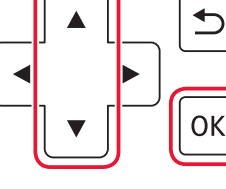

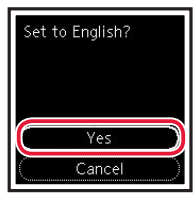

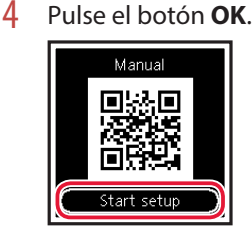

#### *I* Importante

Escanee el código QR para ver un tutorial en vídeo sobre el procedimiento de configuración.

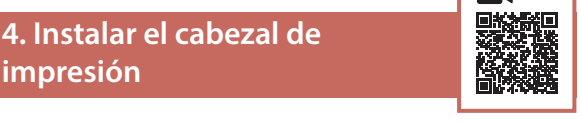

1 Abra la cubierta del cabezal de impresión.

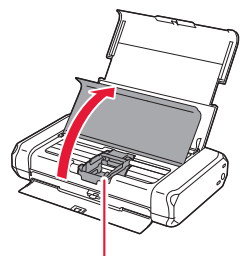

A Precaución No toque el soporte del cabezal de impresión hasta que deje de moverse.

 $A$   $A$   $A$   $A$ 

٦đ

# Instalación de la impresora

2 Presione hacia dentro ambas lengüetas de la palanca de bloqueo del cabezal de impresión para liberar el bloqueo y, a continuación, levántela con firmeza hasta que se detenga.

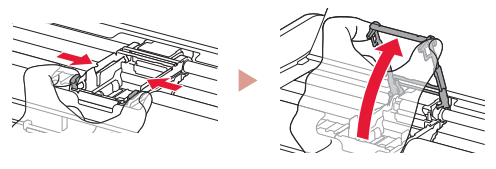

3 Saque el cabezal de impresión de su paquete.

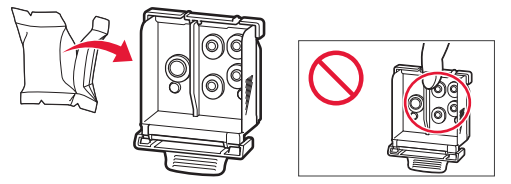

#### *IMP* Importante

Puede haber algo de tinta transparente o de color claro en el interior de la bolsa en la que viene el cabezal de impresión; esto no tiene ningún efecto en la calidad de impresión. Tenga cuidado de no mancharse de tinta al manipular estos elementos.

### 4 Retire la tapa protectora.

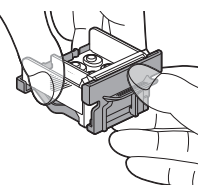

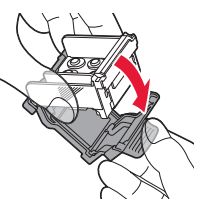

 **Importante** No toque las áreas que se muestran en la imagen. Si lo hace, puede que la impresora no imprima correctamente.

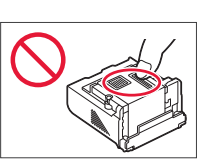

5 Coloque el cabezal de impresión en el soporte del cabezal de impresión de forma que la marca mire hacia dentro

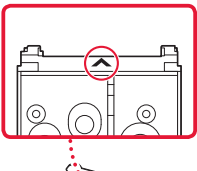

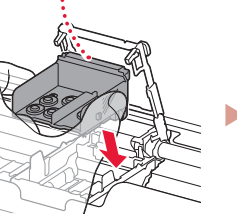

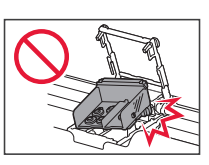

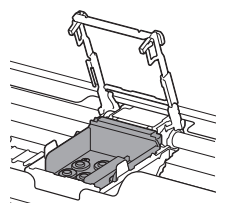

**6** Sujete ambas lengüetas en la palanca de bloqueo del cabezal de impresión y, a continuación, bájela.

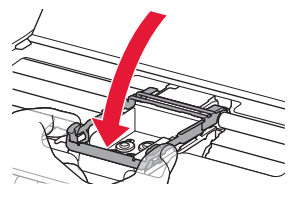

**EXP** Importante Cuando haya instalado el cabezal de impresión, no lo retire innecesariamente.

7 Para bloquear la palanca de bloqueo del cabezal de impresión, presione la lengüeta izquierda y después la derecha hasta que encajen en su sitio.

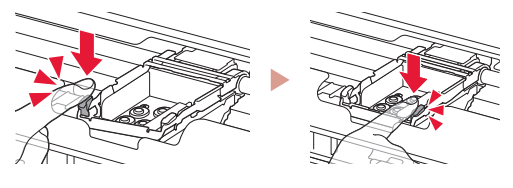

### **5. Instalación de los depósitos de tinta**

Retire la tapa naranja del depósito de tinta negro.

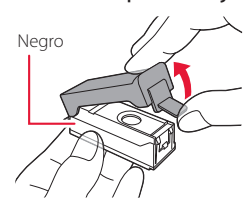

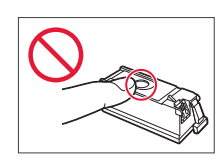

### 2 Instale el depósito de tinta.

- Inserte el depósito de tinta en el lado derecho del cabezal de impresión de forma que la marca **mire hacia** dentro y, a continuación, presiónelo hasta que encaje.
- Compruebe que la luz del depósito de tinta esté encendida. Si la luz no está encendida, presione la parte posterior del depósito de tinta.

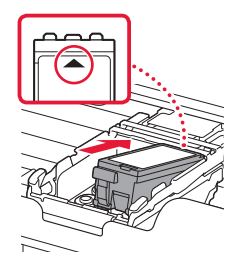

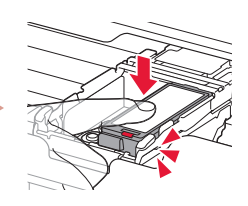

3 Repita los pasos del 1 al 2 e instale el depósito de tinta de color también en el lado izquierdo.

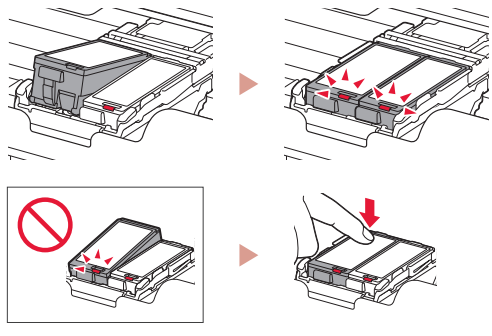

4 Cierre la cubierta del cabezal de impresión.

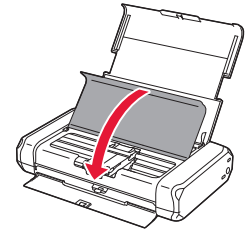

### **6. Carga del papel**

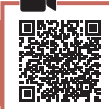

1 Pulse el botón **OK**.

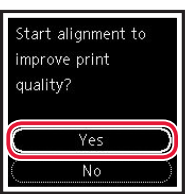

2 Deslice la guía del papel hacia la izquierda.

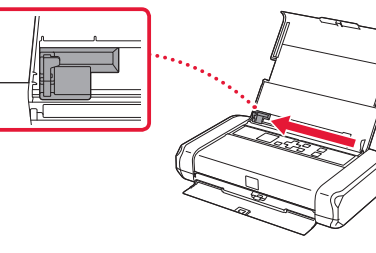

3 Cargue papel normal de tamaño Carta o A4 contra el borde derecho con el lado de impresión hacia arriba.

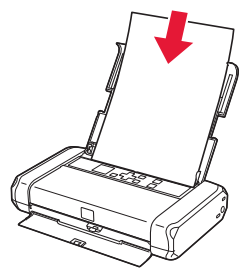

4 Alinee la guía del papel con el ancho del papel y, a continuación, compruebe que la palanca de grosor del papel esté colocada a la derecha.

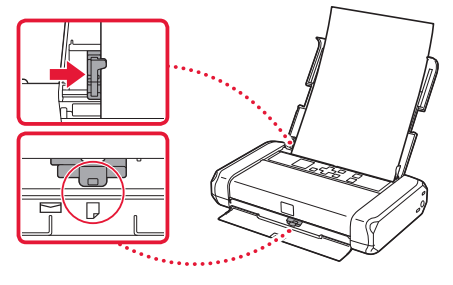

5 Pulse el botón **OK**.

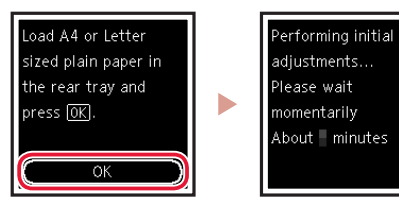

6 Pulse el botón **OK**.

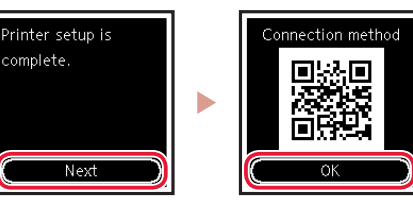

#### *IMP* Importante

Escanee el código QR para ver un tutorial en vídeo sobre el procedimiento de configuración.

7 Compruebe que aparezca la siguiente pantalla.

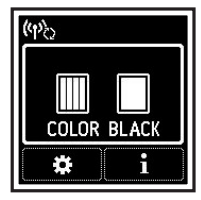

# Instalación de la impresora

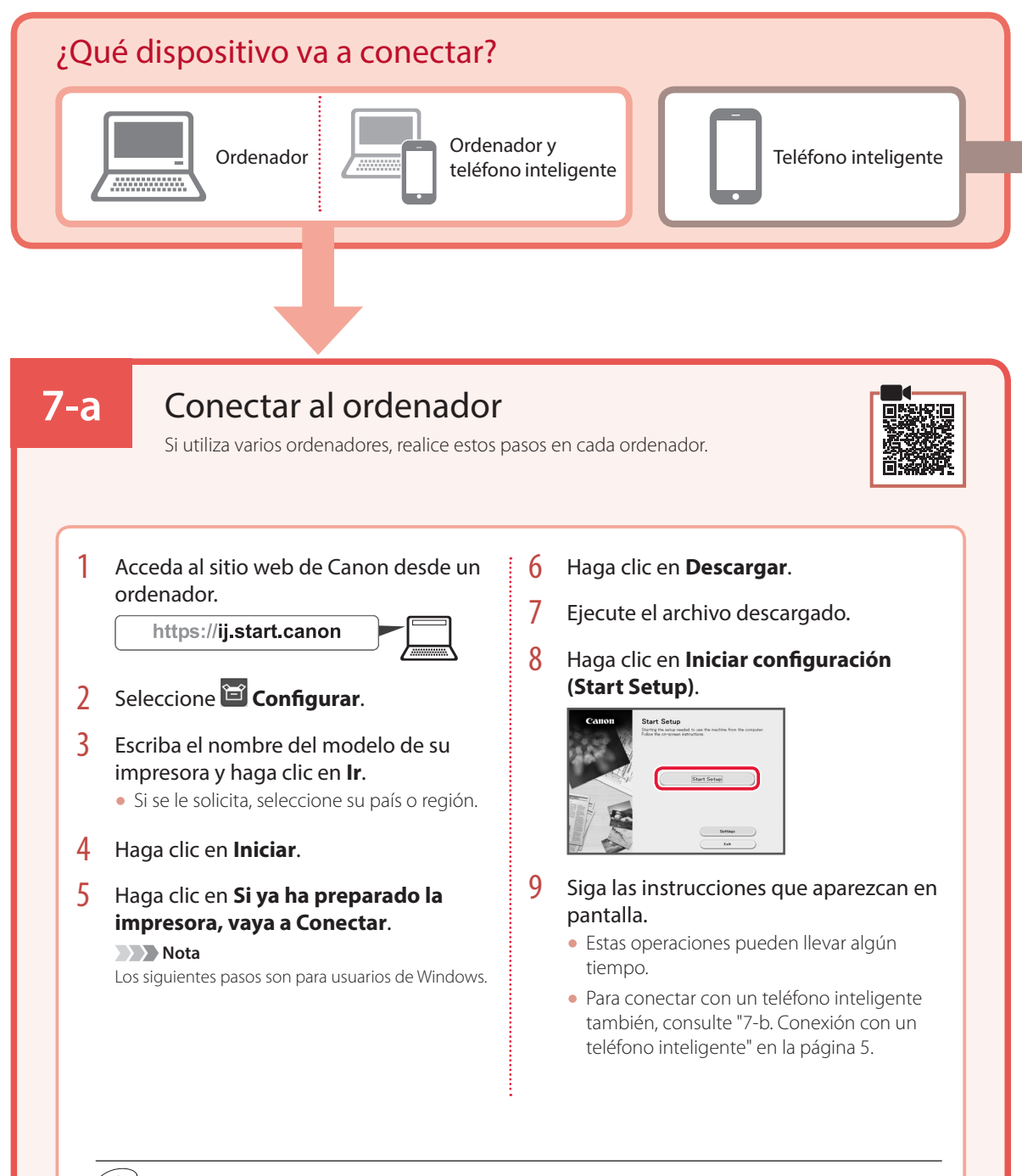

### Uso del CD-ROM de instalación para Windows

Haga doble clic en **EasySetup.exe** en el CD-ROM y después continúe desde el paso 3. Si no tiene una conexión a Internet, abra la carpeta **win** en el CD-ROM y haga doble clic en **SETUP.exe**. Esto instalará el controlador de la impresora.

# **7-b**

### Conexión con un teléfono inteligente

Si utiliza varios teléfonos inteligentes, realice estos pasos en cada teléfono inteligente.

#### Prepare lo siguiente antes de empezar.

- a Active la configuración de Wi-Fi en su teléfono inteligente.
- <sup>2</sup> Conecte su teléfono inteligente al router inalámbrico (si tiene un router inalámbrico).
- Consulte los manuales de su teléfono inteligente y del router inalámbrico para obtener más detalles.

### 1 Instale la aplicación "Canon PRINT Inkjet/SELPHY" en su teléfono inteligente.

• Escanee el código QR que se muestra a la derecha para acceder al sitio web de Canon y, a continuación, descargue la aplicación.

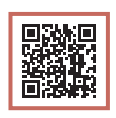

2 Abra la configuración de Wi-Fi de su teléfono inteligente. Toque el nombre de red (SSID) que empieza con "Canon\_ij\_". Si no aparece "Canon\_ij\_", vaya al paso 3.

(Ejemplo de la pantalla de iOS)

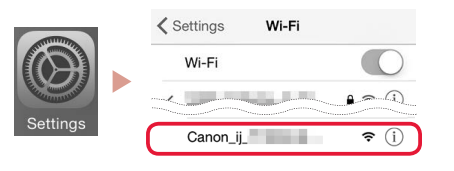

3 Abra la aplicación instalada.

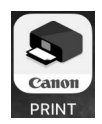

4 Siga las instrucciones en pantalla de la aplicación para agregar su impresora.

Cuando haya agregado la impresora, podrá imprimir desde su teléfono inteligente.

# Uso de la impresora sin un router inalámbrico

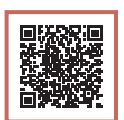

### Consulte **Imprimir fuera de casa** en el **Manual en línea**.

Para usar la impresora en un área donde no tiene acceso a Wi-Fi, debe cambiar la configuración de su ordenador o teléfono inteligente.

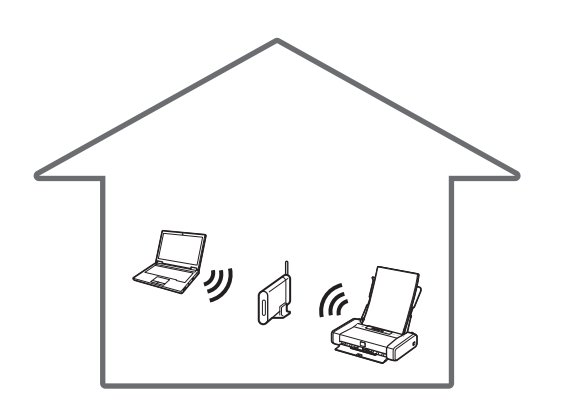

Normalmente se utiliza un router inalámbrico para conectar la impresora al ordenador o al teléfono inteligente.

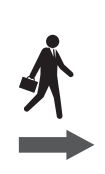

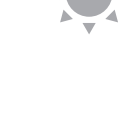

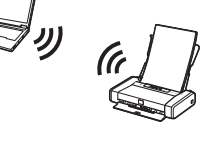

Cuando un router inalámbrico no está disponible, puede conectar la impresora directamente al ordenador o al teléfono inteligente (**Conexión directa inalám.**).

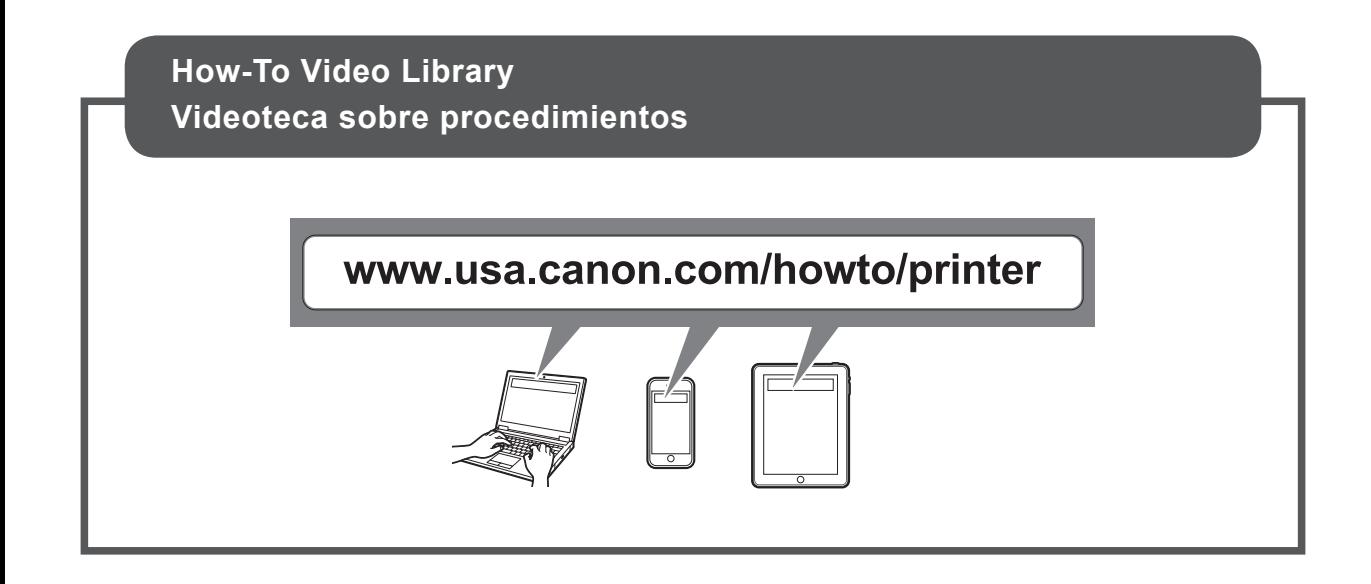

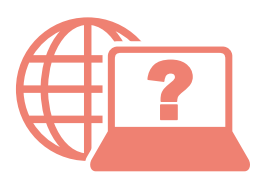

Access Online Manual

Acceso al Manual en línea

From your browser

Desde su navegador

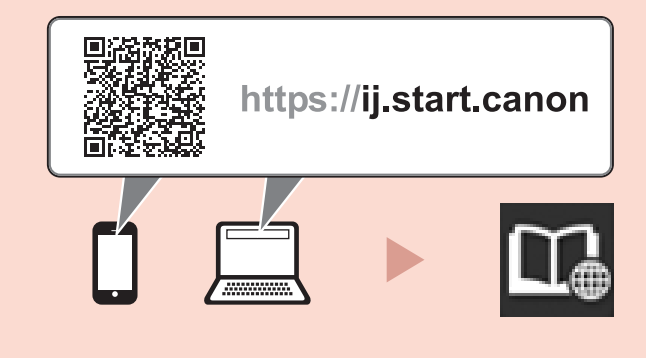